## UCHI.RU

№ 1675 от 26.03.2020 О запуске сервиса «Виртуальный класс» на платформе Учи.ру

Руководителю Отдела образования Администрации города Вышнего Волочка Кондаковой Н.Е.

Уважаемая Наталья Евгеньевна!

Для организации дистанционного обучения платформа Учи.ру запустила **новый сервис**

**«Виртуальный класс» для проведения индивидуального и группового онлайн-уроков с видео.**

Учителя и ученики могут видеть и слышать друг друга, а также учитель может демонстрировать ученикам документы, презентации, электронные учебники и использовать виртуальный маркер и виртуальную указку.

Виртуальный класс можно использовать как для нескольких учеников, так и для всего класса. Урок можно проводить в любое удобное время на платформе. **Инструкция по использованию функционала «Виртуальный класс» в приложении 1.**

**Сервис «Виртуальный класс» доступен бесплатно в личном кабинете учителей на платформе Учи.ру, а также на сайте** <https://lp.uchi.ru/distant-virtual>.

Просим Вас ознакомить учителей и учеников города Вышнего Волочека с возможностями платформы Учи.ру по организации дистанционного обучения с помощью **сервиса «Виртуальный класс» (проект информационного письма в приложении 2).**

Приложение: 1. Инструкция по использованию — 7 л., 1 экз.

2. Информационное письмо — 1 л., 2 экз.

С уважением, Веременко Сергей Александрович Руководитель отдела регионального развития

 $263$ 

Исполнитель:Кузнецов Эдуард Олегович kuznetsov.eduard@uchi.ru +7 (916) 407-81-21

121069, Москва, Столовый переулок, 4, офис 1 • Тел: [8‑800‑500‑30‑72](tel:+78005003072) • Email: [info@uchi.ru](mailto:info@uchi.ru)

### **Уважаемые коллеги!**

Просим Вас проинформировать учителей вашего образовательного учреждения о **запуске нового сервиса на образовательной платформе Учи.ру - «Виртуальный класс». Сервис позволяет провести индивидуальные и групповые онлайн-уроки с видео.**

Учителя и ученики могут видеть и слышать друг друга, а также учитель может демонстрировать ученикам документы, презентации, электронные учебники и использовать виртуальный маркер и виртуальную указку.

Виртуальный класс можно использовать как для нескольких учеников, так и для всего класса. Урок можно проводить в любое удобное время на платформе. Инструкция по использованию функционала «Виртуальный класс» в приложении 1.

**Сервис «Виртуальный класс» доступен бесплатно в личном кабинете учителей на платформе Учи.ру, а также на сайте https://lp.uchi.ru/distant-virtual.**

### **Регистрация учителей**

- Учитель регистрируется на сайте Учи.ру (uchi.ru), выбирает предмет, создает классы, а также раздает детям логины и пароли.
- В личном кабинете учитель переходит во вкладку «Виртуальный класс» и создает свой урок.

#### **Условия использования**

- Учителя и ученики могут использовать совершенно бесплатно сервис «Виртуальный класс».
- Также платформа предоставляет бесплатный доступ учителям ко всем сервисам для организации дистанционного обучения.

Более подробную информацию Вы можете получить по электронной почте: info@uchi.ru, по телефону 8(800)500-30-72 или на сайте: uchi.ru.

### **Должность ФИО**

# **Инструкция к «Виртуальному классу» на Учи.ру**

Как начать урок и пригласить учеников

В личном кабинете на сайте Учи.ру нажмите на кнопку **Провести урок в «Виртуальном классе»**.

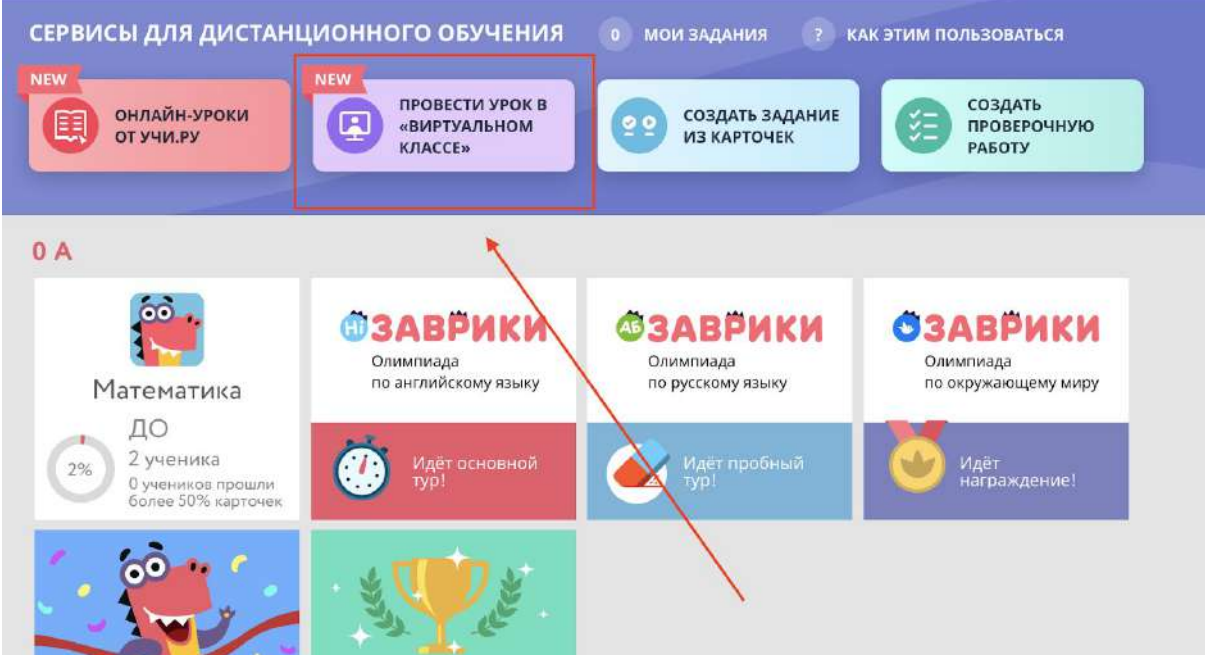

Вы попадёте на страницу создания урока.

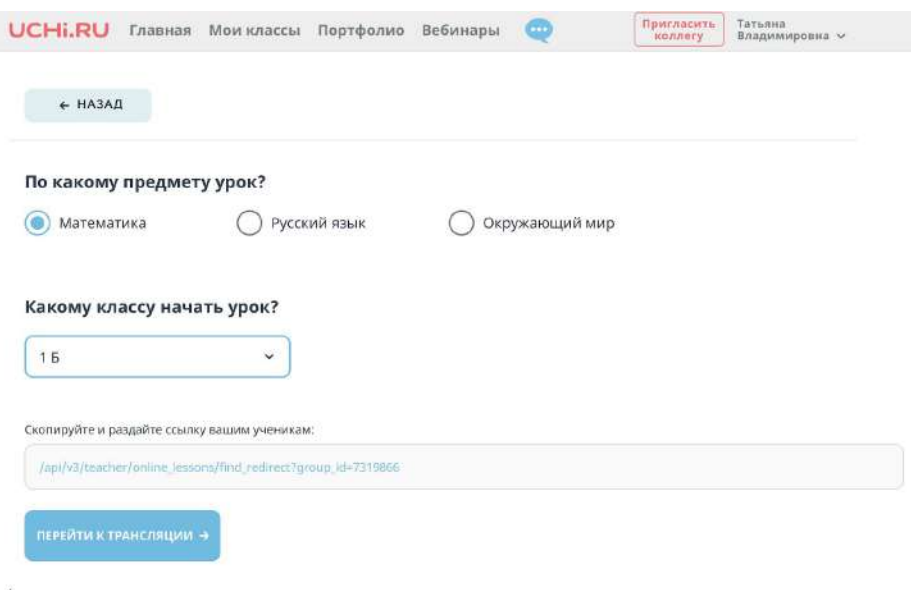

Отметьте предмет, который собираетесь преподавать.

 $1<sub>b</sub>$ 

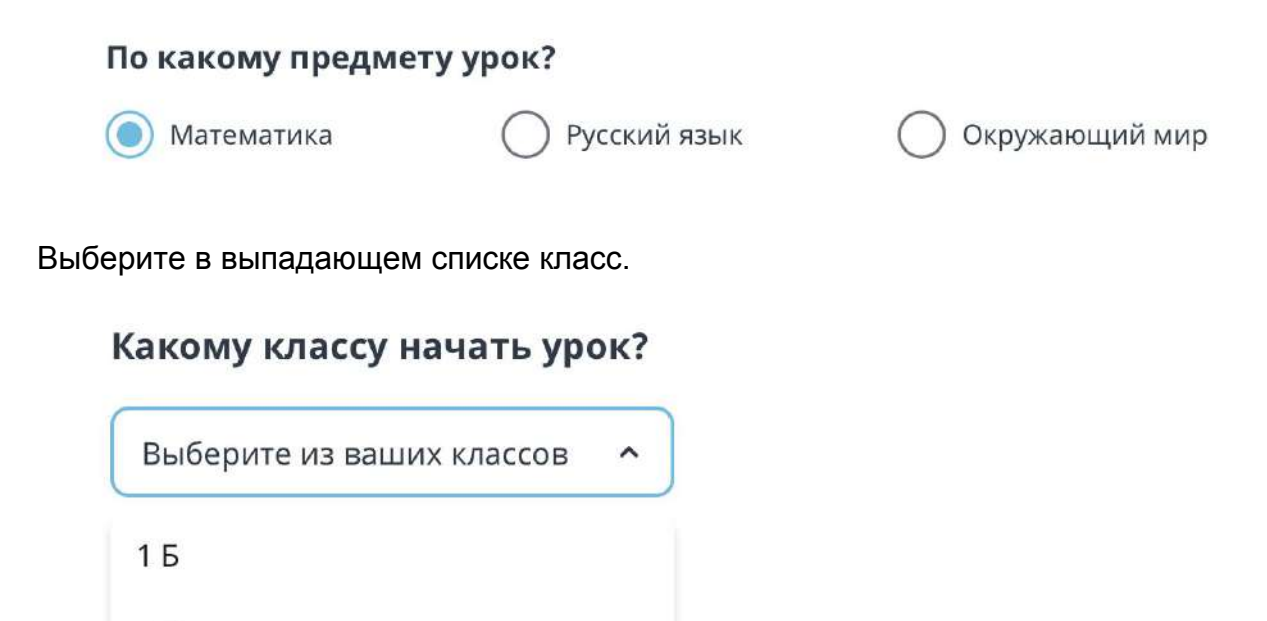

Ниже Вы найдёте ссылку на урок — скопируйте её, чтобы пригласить учеников. Но перед этим нажмите на кнопку **Перейти к трансляции** — виртуальный класс откроется в новой вкладке. Проверьте, что всё работает и Вы видите себя. Теперь можете отправлять ссылку ученикам в чат Учи.ру или любой другой мессенджер типа WhatsApp.

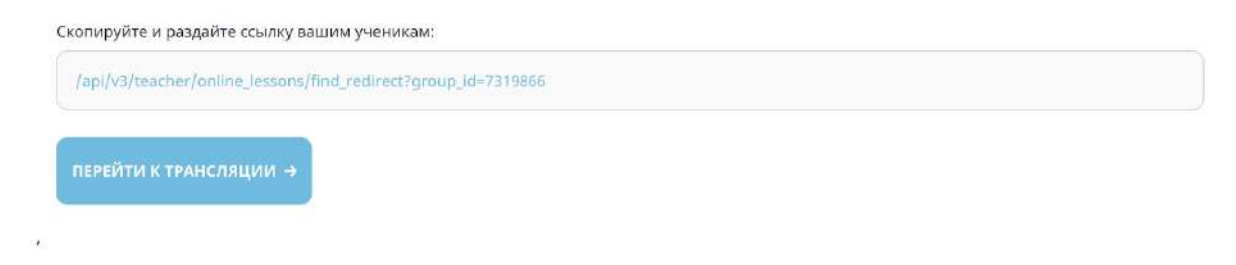

Есть и второй способ пригласить учеников. Дети увидят оповещение о трансляции у себя в личных кабинетах на Учи.ру. Нажав на иконку слева внизу, они перейдут к списку онлайн-уроков.

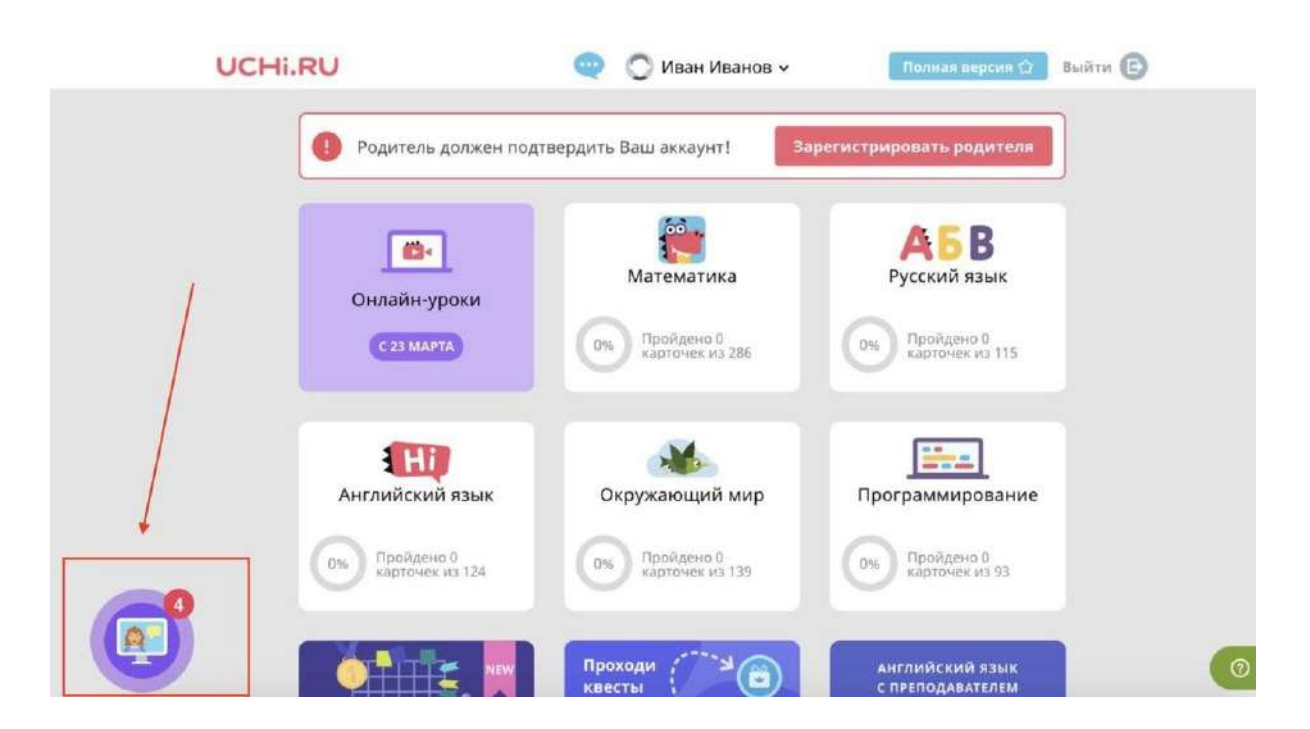

Далее им нужно будет выбрать Ваш урок и нажать на зелёную стрелку напротив него.

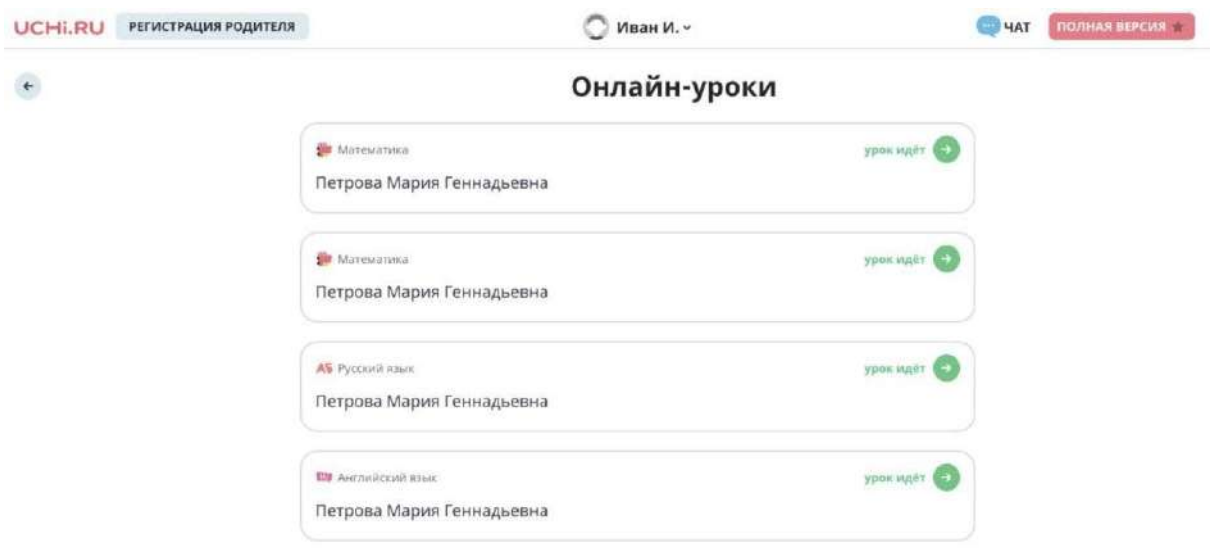

## Как взаимодействовать с учениками во время онлайн-урока

Слева, под своим видеоизображением, Вы увидите список подключившихся к трансляции учеников.

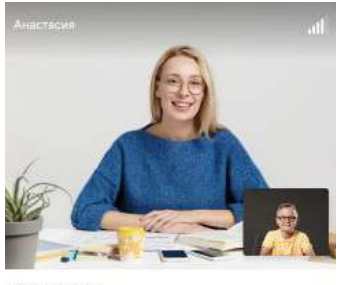

Во время урока Вы можете задавать им вопросы, а они — виртуально **«поднимать руку»**. Напротив фамилий

12 участников

желающих ответить Вы увидите значок в виде красной ладони.

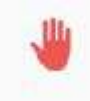

Чтобы дать одному из них ответить, Вы можете подвинуть ползунок напротив его фамилии вправо — так Вы **включите ему звук, камеру и маркер**.

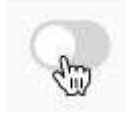

Когда ученик отвечает, камера переключается на него. Единовременно отвечать может только один ученик. Тогда строчка с его фамилией в списке выглядит так:

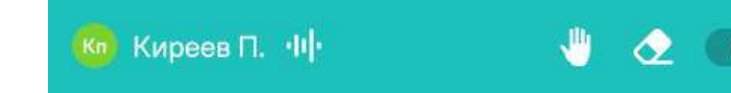

Чтобы **стереть то, что ученик написал маркером**, нажмите на соответствующую кнопку напротив его фамилии.

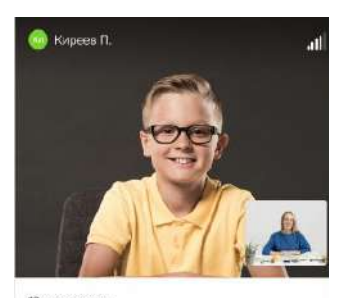

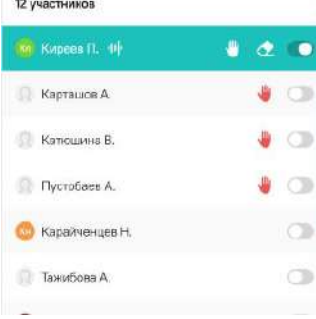

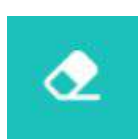

Если **ученику недоступны камера или микрофон**, напротив его фамилии появится значок в виде жёлтого треугольника с восклицательным знаком.

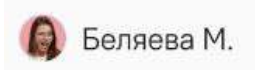

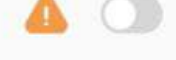

## Элементы управления уроком

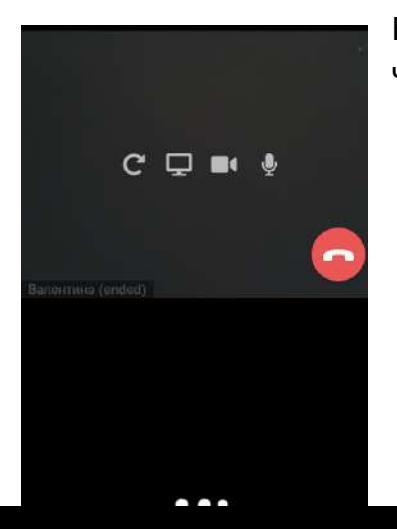

Наведите курсор на окно с Вашим видеоизображением, чтобы увидеть элементы управления.

**Индикатор качества связи** в правом верхнем углу покажет состояние сети.

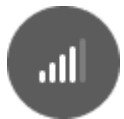

Нажмите на иконку **Обновление страницы**, если трансляция зависнет.

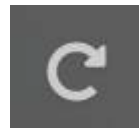

**Демонстрация экрана.** Нажмите на иконку и выберите часть экрана, чтобы показать её ученикам.

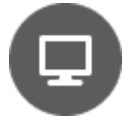

С помощью этих значков Вы можете выключить Ваши **микрофон** и/или **камеру**.

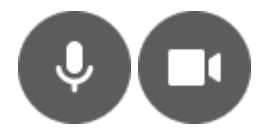

Нажмите на иконку **чата**, чтобы отправить сообщение ученикам.

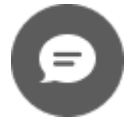

**В конце урока** нажмите на красную кнопку с трубкой, чтобы его **завершить**.

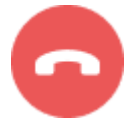

### Демонстрация дополнительных материалов

Справа от Вашего видеоизображения появится окно, которое Вы можете использовать как доску или показывать в нём видео, файлы со своего компьютера.

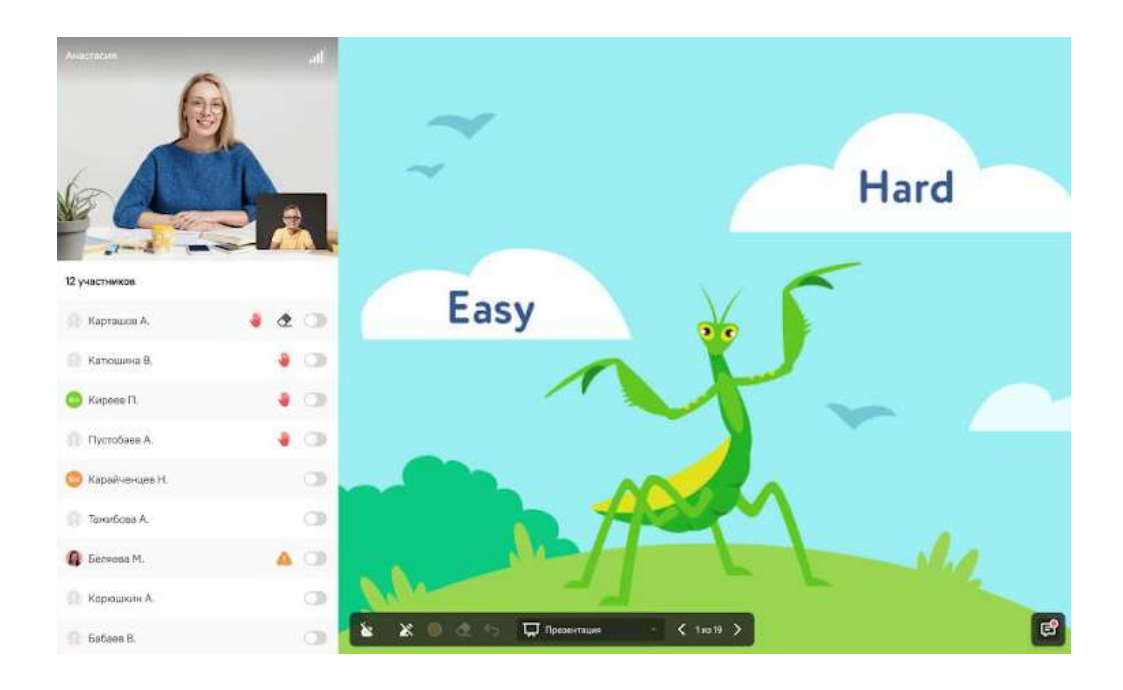

В нижнем левом углу Вы найдёте **указку**. Используйте её, чтобы управлять вниманием учеников и подсказывать.

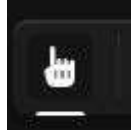

В выпадающем списке на панели управления Вы увидите три режима. Первый — **Доска.** На ней можно рисовать и писать маркером.

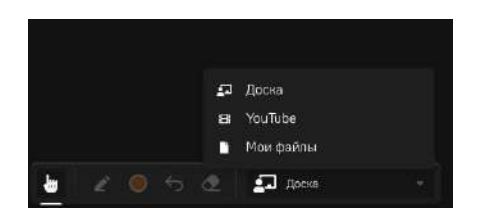

### **Инструменты рисования:**

- выбрать маркер;
- выбрать цвет;
- стереть всё;
- отменить предыдущее действие.

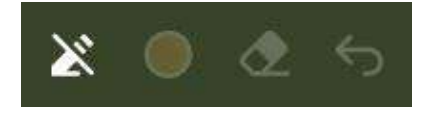

Перейдите в режим **YouTube**, чтобы показать ученикам видео. Для этого вставьте в появившееся окно ссылку и нажмите ОК.

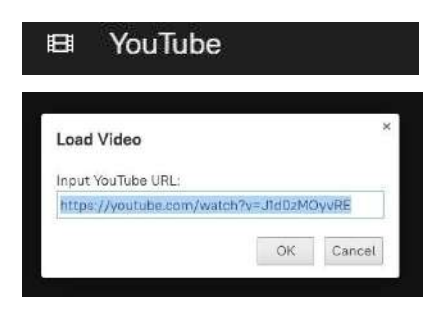

Перейдите в режим **Мои файлы**, чтобы загрузить и показать ученикам PDF-файл со своего компьютера. Для остальных материалов используйте кнопку **Демонстрация экрана** .

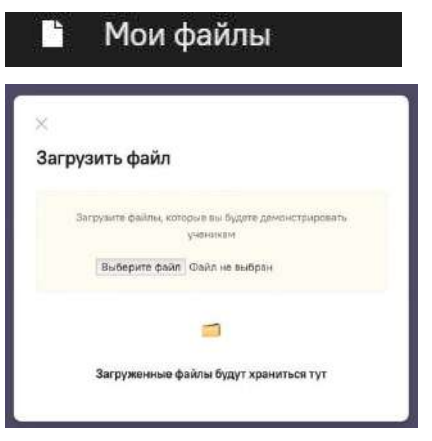

Теперь Вы готовы проводить онлайн-урок. Желаем удачи!